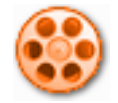

# **AutoScreenRecorder 3 Pro Help File & User Manual**

**Product Version: 3.1 Pro** 

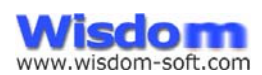

© 2002-2010 Wisdom Software Inc. All rights reserved. Designated trademarks and brands are the property of their respective owners.

**Notice of Non-Liability**

Wisdom Software Inc. and the authors assume no liability for errors or omissions, or for damages, resulting from the use of this Manual or the information contained in this Manual.

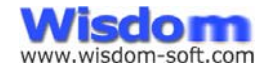

# Table of Contents

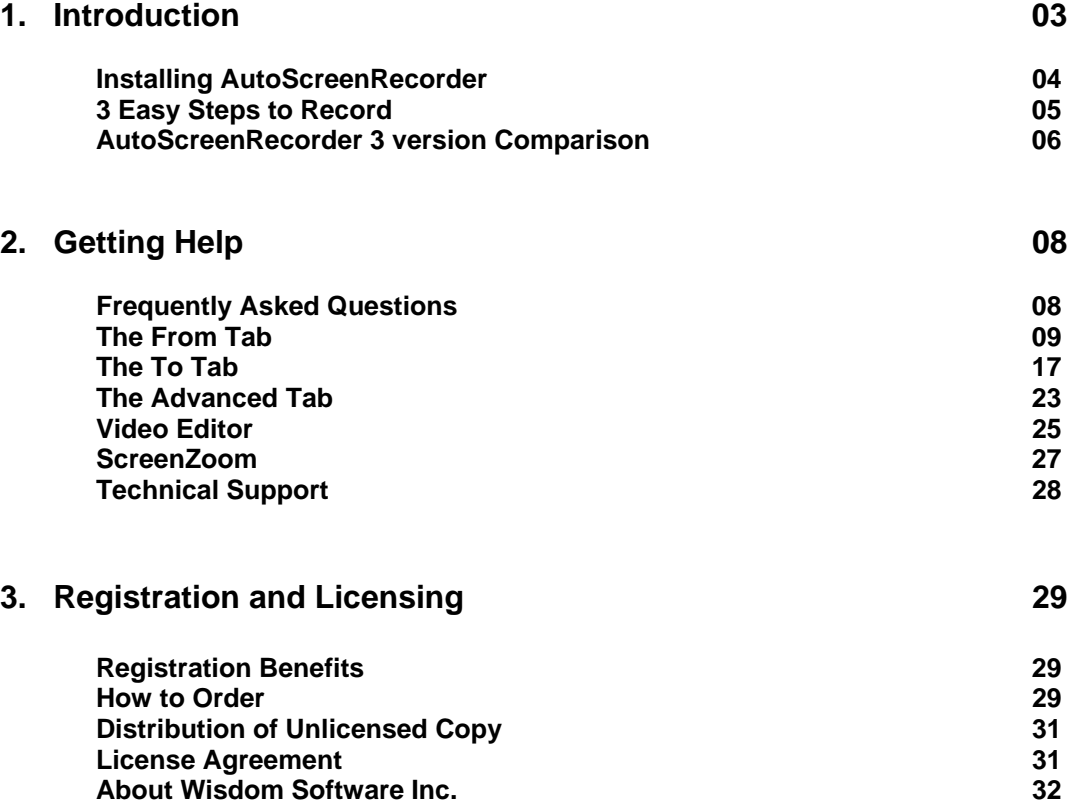

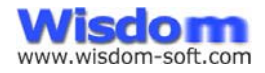

# CHAPTER 1: INTRODUCTION

### **AutoScreenRecorder 3 -- Record, edit and show! Get the power of an easy-to-use and award winning screen recorder!**

**AutoScreenRecorder 3 Pro** is a powerful and intelligent screen recorder to save you time and boost productivity. Record anything you see and do on your screen and get it in a video file or Flash movie. AutoScreenRecorder comes with a number of features including a video editor, that you can deliver high quality video files. As well, AutoScreenRecorder 3 offers easy-to-use user interface and flexibility for your recording needs.

With AutoScreenRecorder, can record your web cam sessions, favorite games, software operation steps, training demos, videos and movies, The Flash movie file can be published to the Web in no time.

### **KEY FEATURES**

#### **Easy to use, record exactly what you see and do**

Redesigned user interface for easy operation. With an array of recording options, combined with Zoombox and adjustable area, you can take any part of the screen precisely in flexible ways, including any window, object, non-rectangular area and full screen.

#### **Time saving smart feature for recording and video editing**

Some exciting new features are bundled in AutoScreenRecorder 3. It supports multi-monitor, auto-stop, scheduled recording on any date and time and recurring recording. It offers a new ScreenZoom feature that you can enlarge your screen at any time. A new video editor is available in 3 that you can trim your recorded videos frame by frame, and extract images, sound from them. Also you can re-record your sound to go with your recorded video and re-generate the Flash movie.

#### **High quality**

With a redesigned recording module, AutoScreenRecorder 3 records your screen in an accurate framerate and with minimum interference of what you do on your PC, a small footprint. It offers high quality recording with video and sound synchronization. The image quality factor and framerate can be adjusted to ensure maximum flexibility for high quality long recording.

#### **High productivity**

It can record mouse pointer with click effects, sound from your speaker or microphone. You can pan the recording region during recording. It also offers annotation recording including AutoText, watermarks, date and time stamps. Recorded video files can be saved to Flash movies and with automatically generated file names. So you don't have to stop each time to enter a file name. It hooks up Windows sound recorder and movie maker in one click.

#### **Affordable**

At \$49.95 US, AutoScreenRecorder offers high price-performance value compared to other comparable products in the industry.

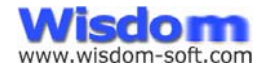

# Installing AutoScreenRecorder

### **System Requirements**

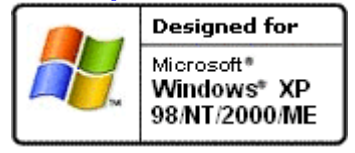

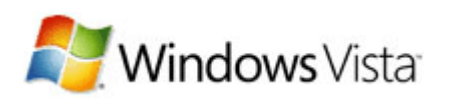

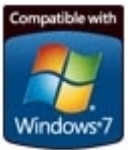

- Pentium 665MHz PC or higher
- Windows 98/NT4/2000/ME/XP/2003/Vista and Windows 7 (compatible with 64-bit systems)

#### **Installation**

• Run **SetupAutoScreenRecorder.exe** for self-extracting, automated installation.

**Note:** To add AutoScreenRecorder to the Startup group to start with Windows automatically, you can run the installation again and check the box.

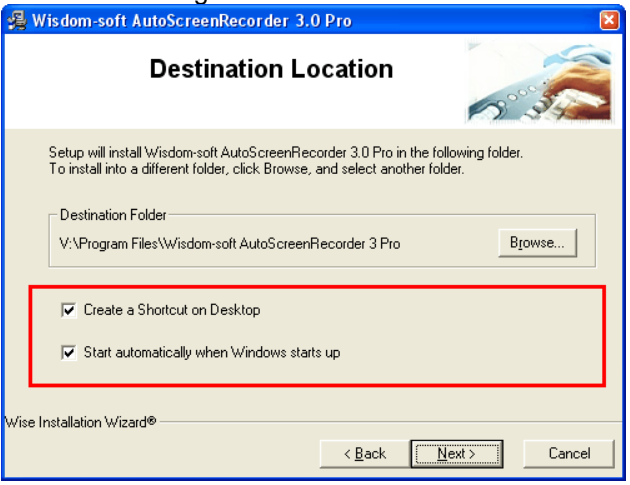

Or, you can add that later from the "Advanced" tab.

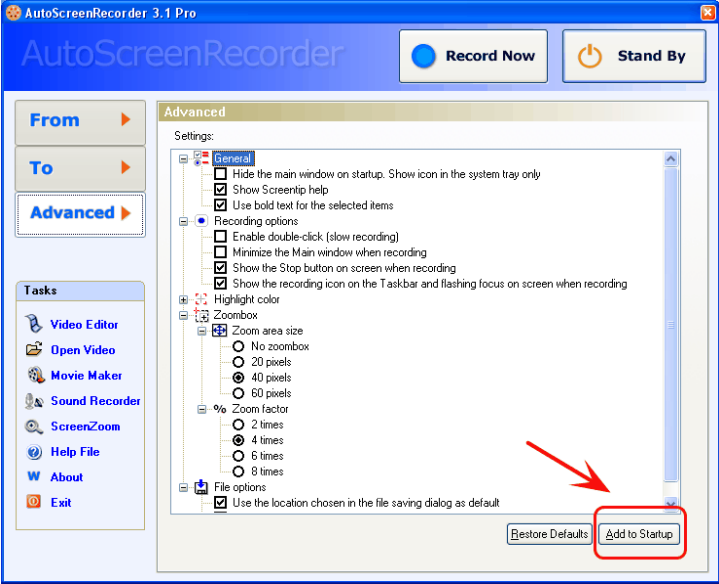

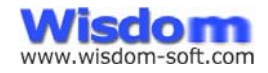

**COL** 

### **Un-installing**

• Uninstall from your Windows **Control Panel, Add/Remove Programs.** 

- Or -

• Run **Uninstall** from the AutoScreenRecorder program menu.

# 3 Easy Steps to Record

#### **Step 1**

On the 'From' tab, in the "Hotkeys" group, pick hotkeys you press to start/stop, pause and cancel recording, F9, Ctrl+F9, Ctrl+F10 for instance, and what to record.

On the 'To' tab, choose how you like to record and where you want the recorded video saved. **Step 2**

Click the 'Stand By' button. The AutoScreenRecorder icon appears in your Windows system tray. **Step 3**

Press the hotkeys you picked in Step 1 to actually record, F9 in this case.

Press the Stop hotkey which can be the same as the start key, to stop and save to a video file.

 $n$ December  $2, 4, 0$ m.

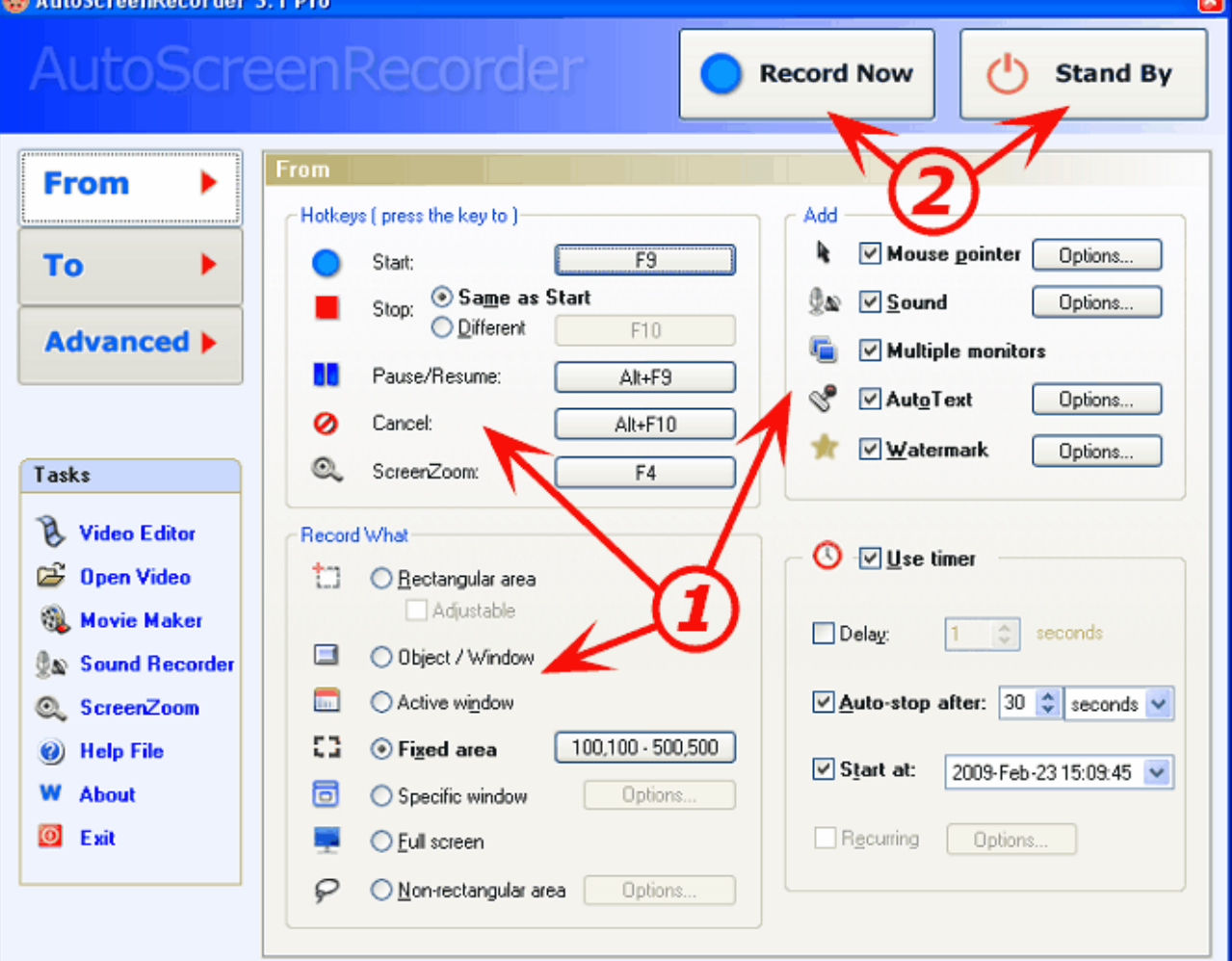

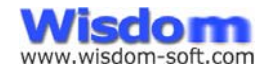

### **To cancel Before recording:** Right-click the mouse button or press the Esc key to cancel.

**During recording:** Press the Cancel hotkey you setup, Ctrl+F10 in this case.

For instant recording, you can press the "Record Now" button on the top to start recording.

# AutoScreenRecorder 3 Version Comparison

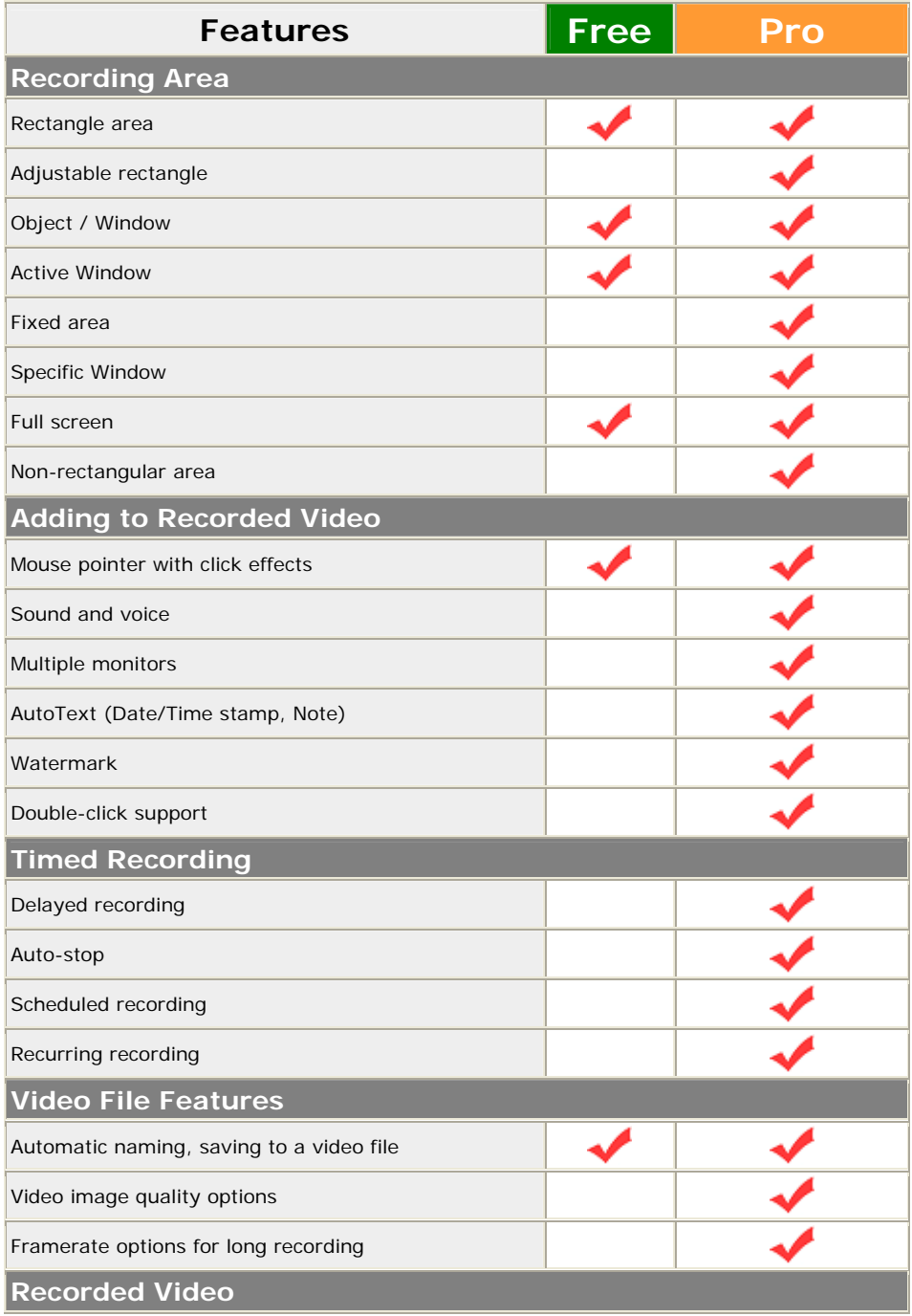

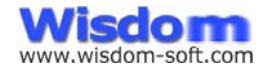

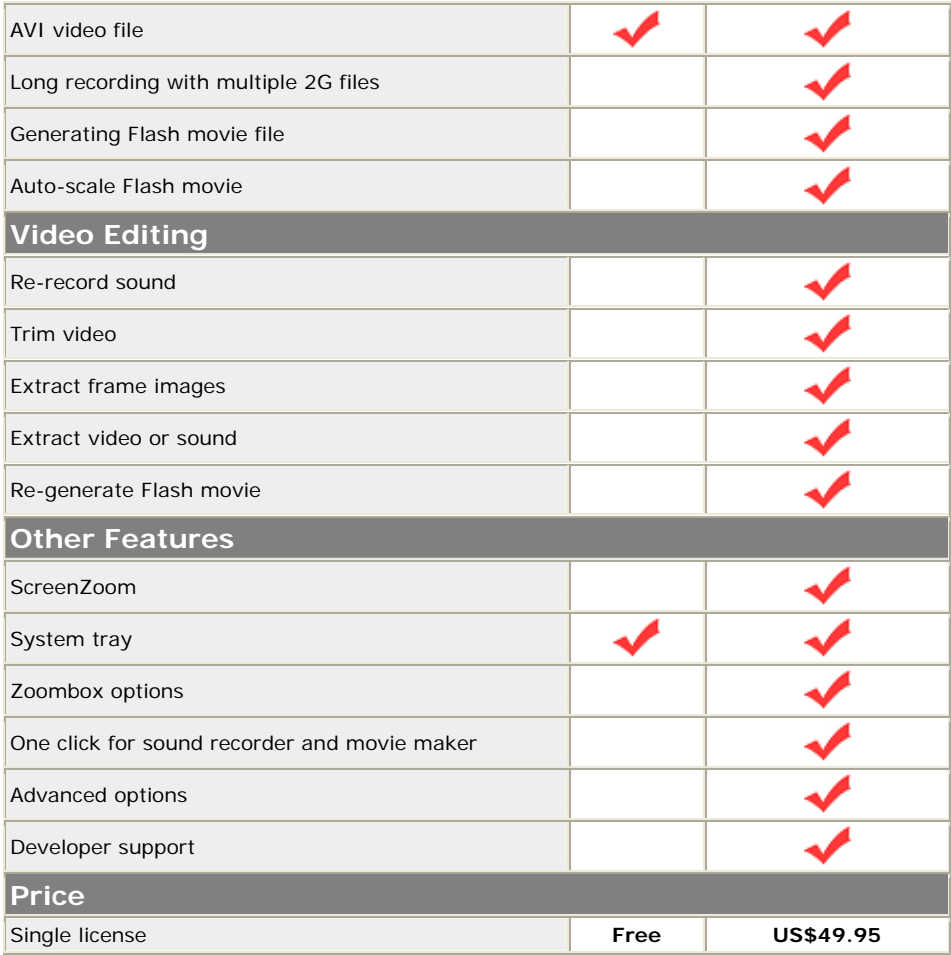

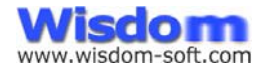

# CHAPTER 2: GETTING HELP

# Frequently Asked Questions

Before reporting any problems, please check the latest FAQ online at<http://www.wisdom-soft.com/>, to see if there is a solution already.

*For AutoScreenRecorder questions, please click below to go to the online FAQ page:* **[http://www.wisdom-soft.com/kb/faq\\_asr.htm](http://www.wisdom-soft.com/kb/faq_asr.htm)**

*For AutoScreenRecorder Flash video guides, click below,*  **[http://www.wisdom-soft.com/asr/asr\\_guide.htm](http://www.wisdom-soft.com/asr/asr_guide.htm)**

*For ScreenHunter Step-by-step guides, click below,* **[http://www.wisdom-soft.com/asr/asr\\_step.htm](http://www.wisdom-soft.com/asr/asr_step.htm)**

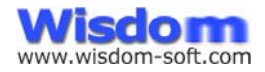

# The From Tab

The AutoScreenRecorder Main Window consists of **top buttons**, **three tabs**, and a **taskbar** for tasks. Three tabs are for you to specify your way to record.

The From tab is for assigning how and what you want to record.

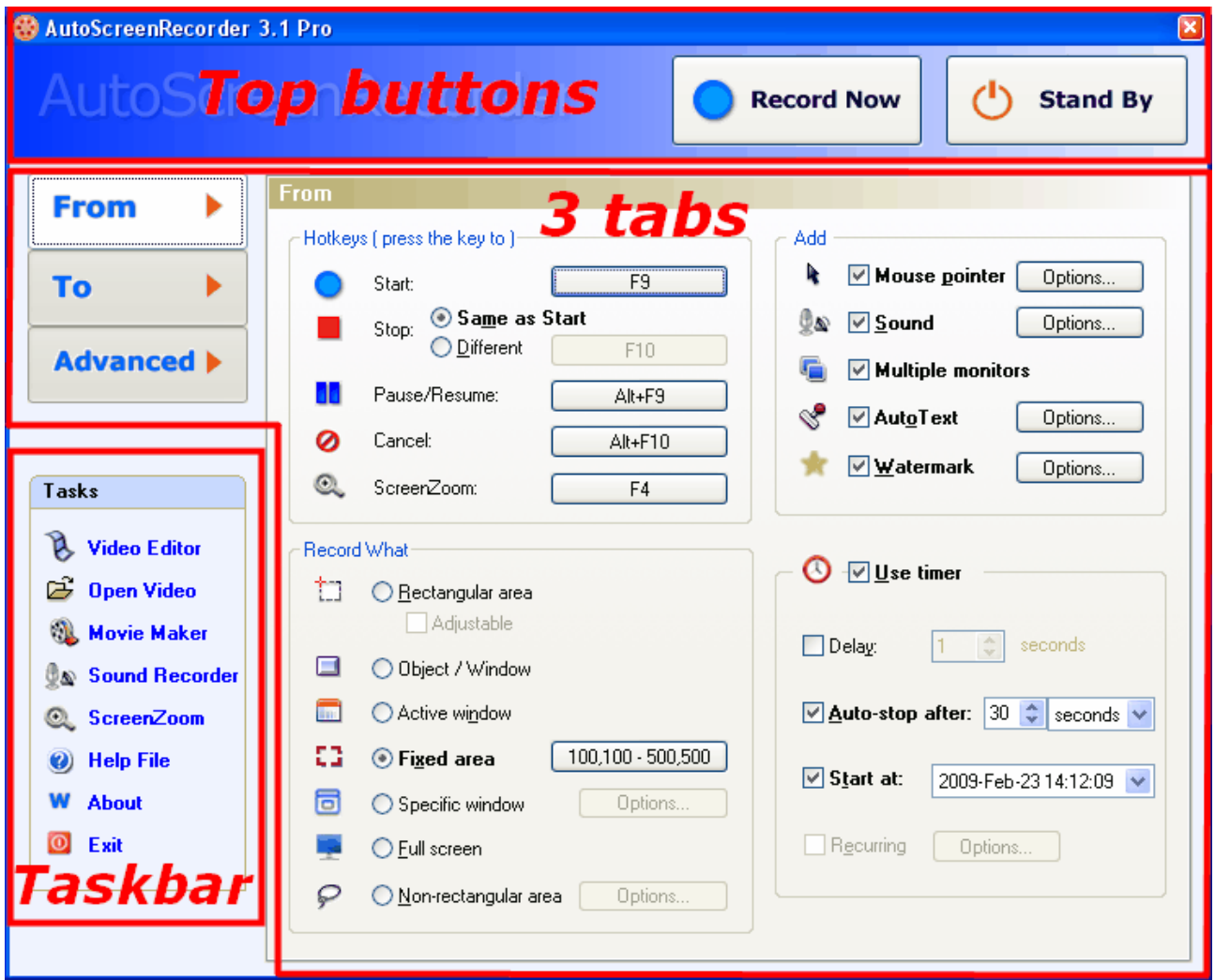

# **Top Buttons**

## **Record Now**

Press this button to record immediately using the current settings.

### **Stand By**

Press this button to get ready. The AutoScreenRecorder icon will appear in your Windows System Tray.

$$
| \mathbb{G} | \mathbb{Q} \otimes \mathbb{Q} |
$$
 2:13 PM

You can press your hotkeys to start recording.

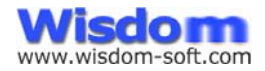

# **Taskbar Tasks**

#### **Video Editor**

Click to show Video Editor and double-click the video in the editor view window to show the Video Editing dialog. Click the "Show Main Window" button on the toolbar in Editor to show the Main Window again.

#### **Open Video**

Open an existing AVI file to play and edit. You can also drag & drop an AVI file from your desktop or Explorer to open.

#### **Movie Maker**

Launch Microsoft Movie Maker that comes with your Windows XP or Vista.

#### **Sound Recorder**

Launch Windows Sound Recorder that comes with your Windows.

#### **ScreenZoom**

ScreenZoom is for enlarging the screen to see what's going on on the screen and draw lines and notes on the screen. ScreenZoom is always handy for when you need to see the details. Just press the hotkey to enlarge and use your mouse to draw on the screen, and press the hotkey again, right-click or Esc to cancel.

You can change the color of your pen and line width. You can also enter the screen draw mode without enlarging the screen.

#### **Help File**

Show the external AutoScreenRecorder help file.

#### **About**

Show the About box.

#### **Exit**

End the program and exit AutoScreenRecorder completely.

# **Groups on the From Tab**

#### **Hotkeys**

A hotkey is the key you press to actually start, pause or stop an action.

If a combination of keys is chosen, to start recording, first hold down the control keys, then press the selected function or letter/number key. You may choose a simple key as your hotkey, F9 for instance, or a combination such as Ctrl + Shift + R.

Press each hotkey button to set up, such as F9 for "Start", Ctrl+F9 for "Pause". The currently chosen hotkeys are shown on the button.

For the "Stop" hotkey, you can choose to use the same key for starting recording.

#### **Record what**

Select what you want to record.

#### **Rectangular area**

Record a rectangular area on the screen. A dynamic Zoombox shows the actual size precisely. Zoombox can be customized on the Advanced tab. It uses Highlight color to highlight the area.

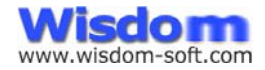

#### **Adjustable**

Check to make the selected rectangle area adjustable. So you can further adjust the area using the mouse and keyboard.

#### **Object / Window**

Record an object or selected window. It's highlighted in Highlight color.

#### **Active window**

Record the current active window immediately.

#### **Fixed area**

Record a user defined fixed area on the screen.

Click the size button to define the area. Use the mouse and keyboard to adjust the area and press Enter or Space to set. The defined area is shown on the button.

#### **Specific Window**

Check to "lock-in" and record a specific window even it's minimized.

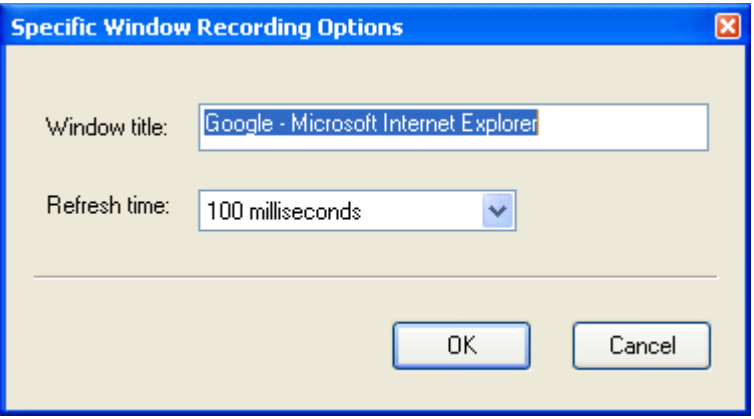

This is useful when you need to record a particular window periodically, and it's sometime minimized that you may work on other things.

Enter the exact window title of the window you want to record.

Choose the Refresh time before recording. This is needed when the window is minimized. It takes some time to open the window before recording. This is application dependent.

#### **Full screen**

Record the full screen.

#### **Non-rectangular area**

Record a non-rectangular area on the screen.

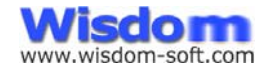

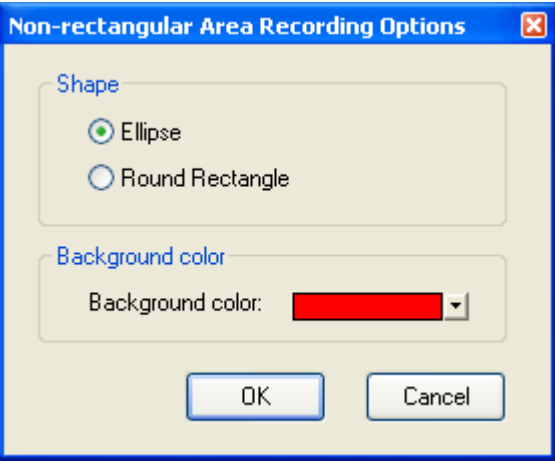

Select a **shape** either **Ellipse** or **Round Rectangle**. **Background color** is used to mask a shape in the recorded video.

### **Add**

Select what you want to add in the recorded video.

#### **Mouse pointer**

Check to include the mouse pointer in the video.

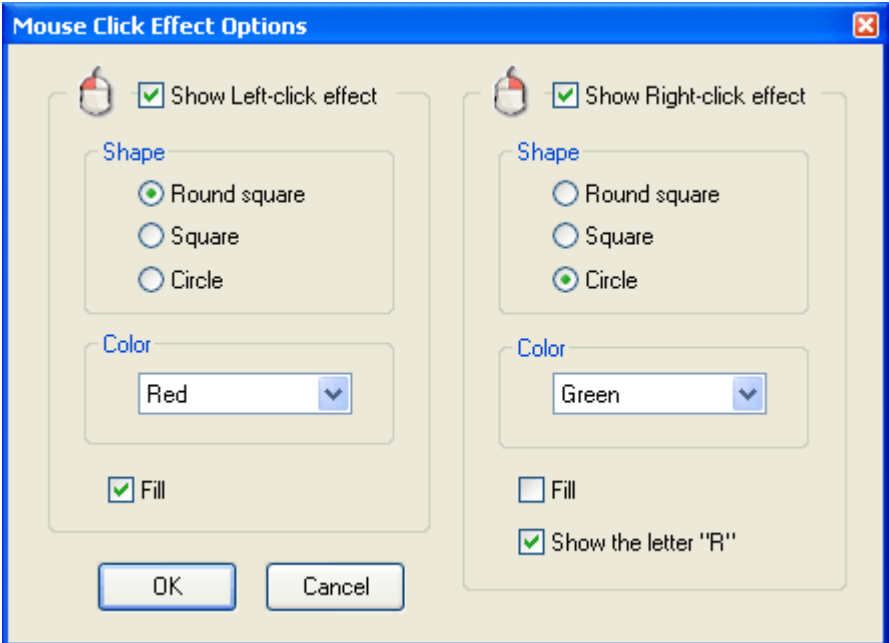

Check to show left and/or right mouse click effect in recorded video.

#### **Sound**

Check to record sound in your recorded video. A sound card and microphone are required to use this feature. Click the Sound Options button to show the "Sound Recording Options" dialog box.

**Note:** If you want to record from your speakers, you need a sound card that supports "Audio mix", "Wave out mix" or "Stereo Mix". Click the Sound "Options" button on the "From" tab, and click "Select an Audio Input Device". Make sure you check the "Audio mix", "Stereo mix", or "Wave out mix", not "Microphone". Check the online step-by-step guide for more sound recording details.

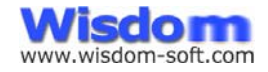

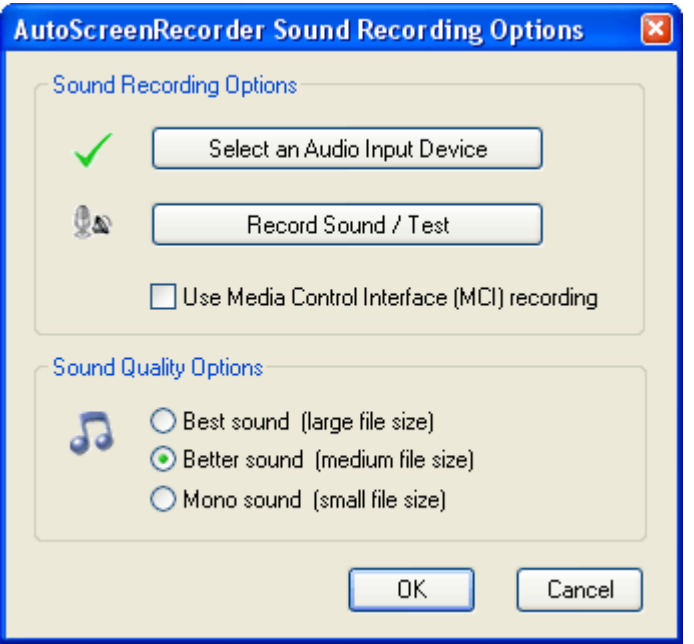

#### **Select an Audio Input Device**

Click to select from your Recording Control dialog. You can select Microphone or Stereo Mix (Speaker), etc, not both.

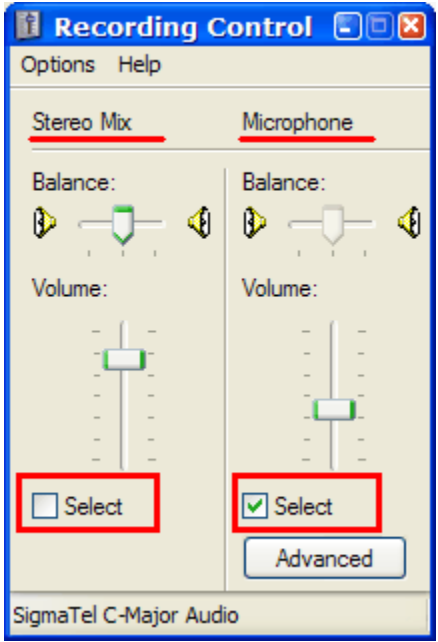

#### **Record Sound / Test**

Click to run Windows Sound Recorder to record sound or test your microphone, using the currently selected audio input device.

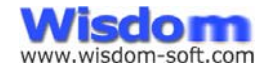

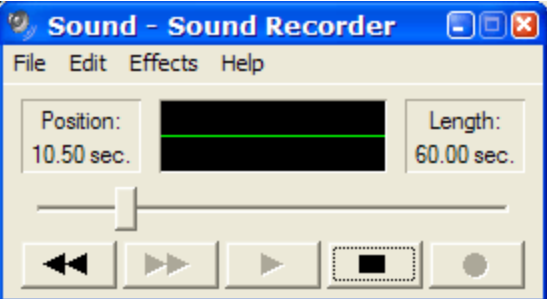

#### **Use Media Control Interface (MCI) recording**

Check to use MCI commands to perform Microphone voice recording. This way may give better sound quality in some systems. You can compare by checking and un-checking the option to see if your system makes difference.

#### **Sound Quality Options**

Choose the desired sound quality in your recorded video.

#### **Multiple monitors**

Check to add multiple monitor support. Check it only if you have more than one monitor to record.

#### **AutoText**

Check to add AutoText including date/time, computer name and user name, or any text note you want to add to your recorded video.

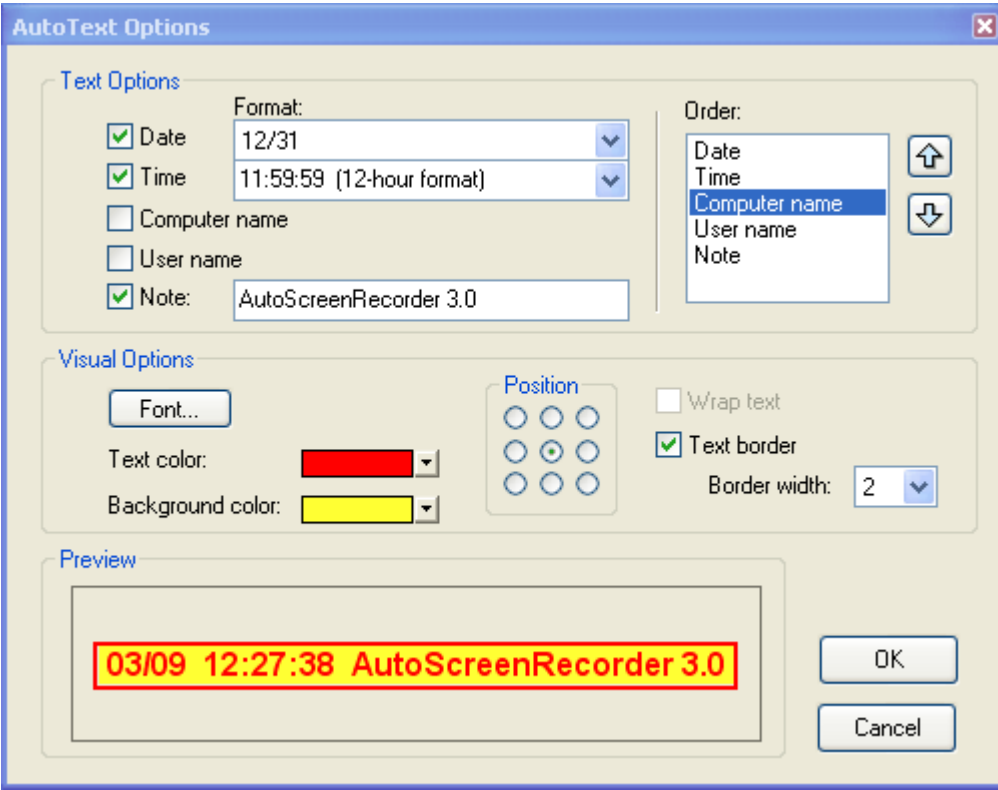

#### **Text Options**

Check to include the text you want to add to your record. You can choose a date and time format. **Order** 

You can highlight an item in the list box and use the up and down buttons on the right to change the

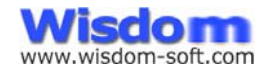

text sequence.

#### **Visual Options**

Choose text font, color, positions, wrap text options or adding a border.

#### **Watermark**

Check to add a watermark to your video.

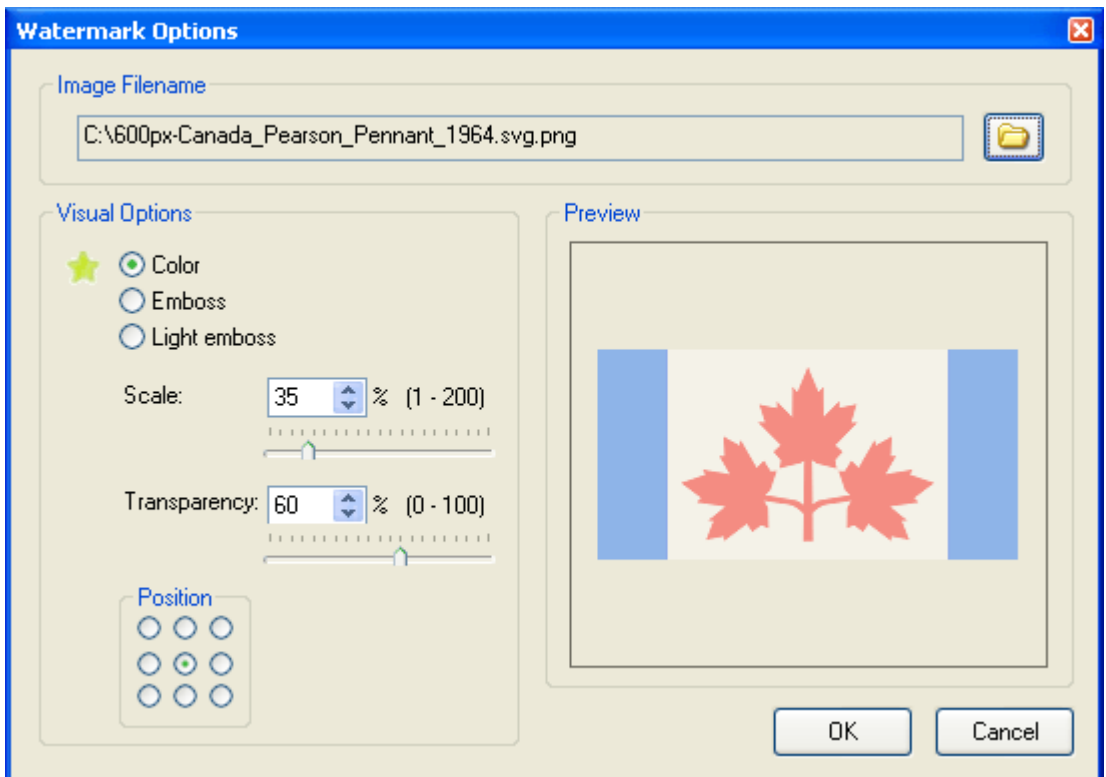

#### **Image Filename**

Click the folder icon at right to load your image as the watermark.

#### **Visual Options**

Choose different color, scale and transparency options. Choose a position for the watermark to appear in the record video.

The real watermark size is previewed.

#### **Use timer**

Check to use a timer to set delay time, auto-stop or scheduled recording.

#### **Delay**

Select to set the delay from the time the start hotkey is pressed to the time the actual recording is taking place.

#### **Auto-stop**

Select to automatically stop recording at a given time.

#### **Start at - Scheduled recording**

Check to record at the given date and time. Available only when 'Active window', 'Fixed area', 'Specific window' or 'Full screen' is selected. When checked, 'Recurring' is not available.

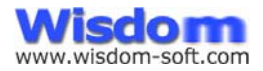

Click the drop-down to select the date for the calendar. Type or press up and down arrows to set the hour, minute and second.

#### **Recurring**

Check to record periodically. Available only when 'Active window', 'Fixed area', 'Specific window' or 'Full screen' is selected. When checked, 'Start at' is not available**.**

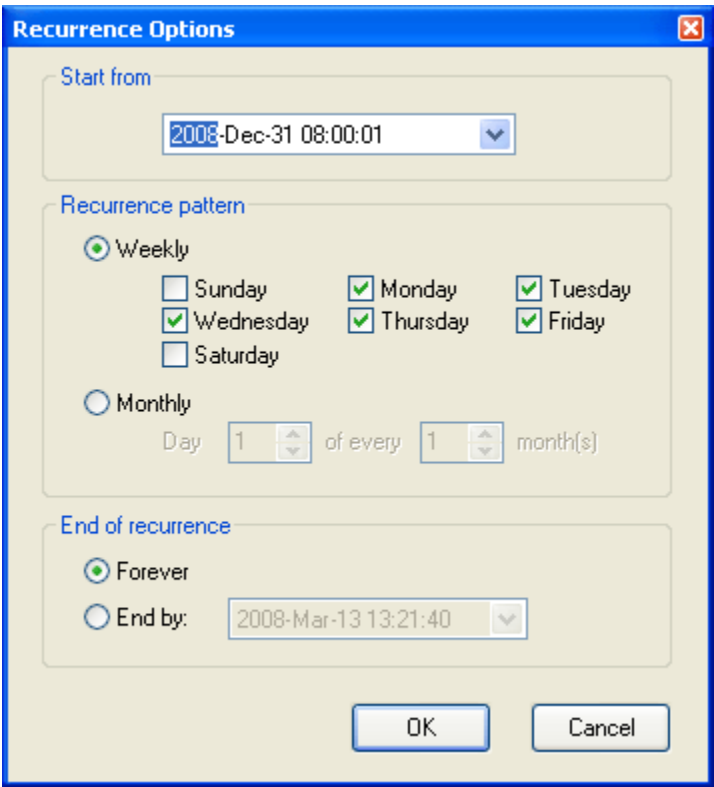

#### **Start from**

Set the starting point of the recurrence.

Click the drop-down to select the date. Type or press up and down arrows to set the hour, minute and second.

#### **Recurrence pattern**

#### **Weekly** Check days you want it record at the same time in 'Start from'.

#### **Monthly** Choose a day in the month, and month intervals.

#### **End of recurrence**

**Forever**  Select to set no end date.

**End by** Select to end at a specific date and time.

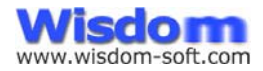

# The To Tab

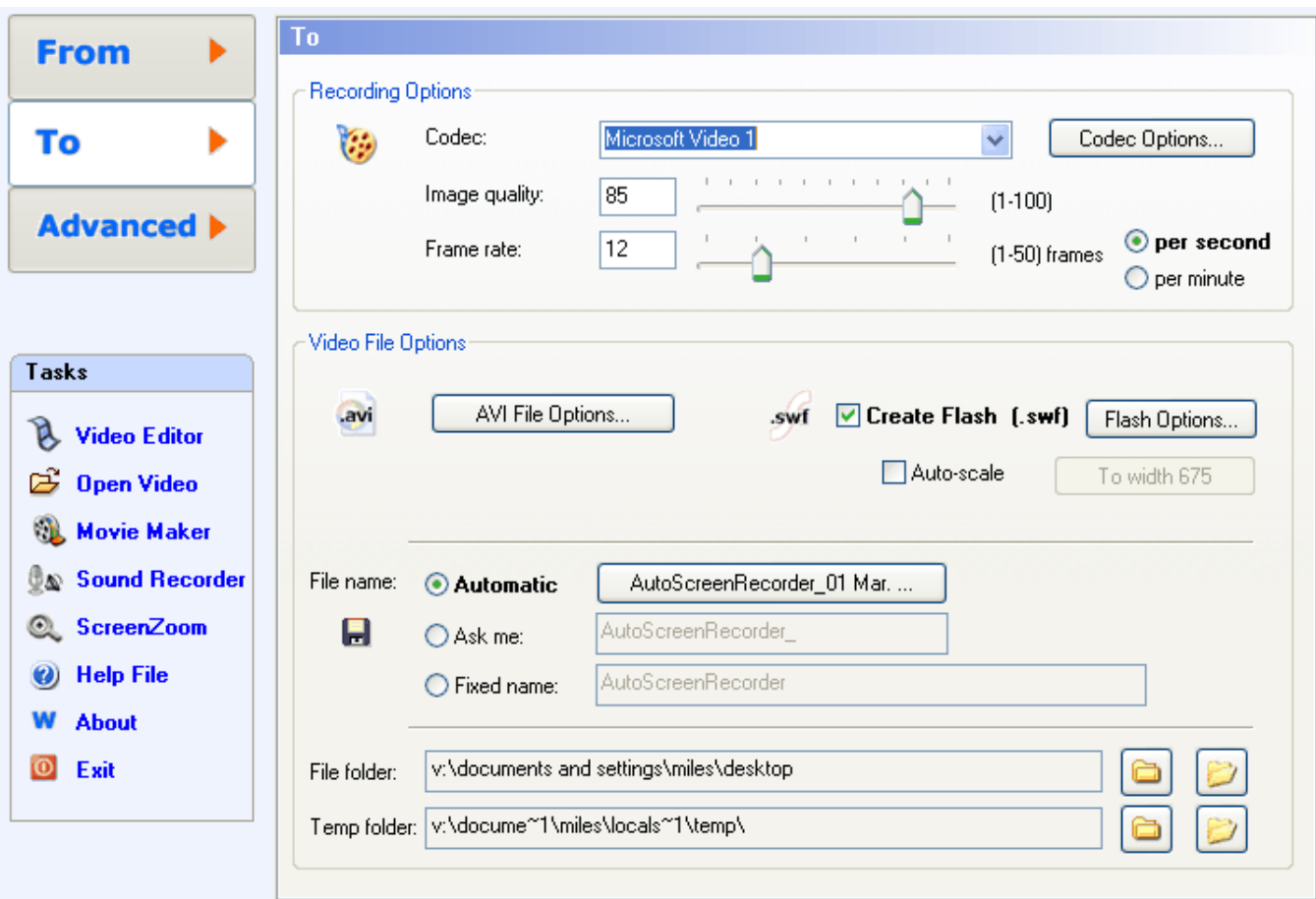

The To tab is for assigning how you want it record and how to do with the recorded video file.

### **Recording Options**

#### **Codec**

It lists all compressors available from your PC. A codec or compressor is a component compresses an AVI file to make it smaller in size and play faster. The default codec is the "Microsoft Video 1" compressor, which comes with Windows. You may have other codec installed on your machine.

#### **Image quality**

The video image quality factor from 1 to 100. **Note:** High quality (>90) also means slow recording and large video file size.

#### **Frame rate**

Frame rate is the number of still frames displayed per second or FPS. This defines how many pictures (frames) per second a video file contains.

The recording frame rate: 1 to 50 frames per second or per minute

For long recording, you can choose to record # of frames per minute. It will result in significant small video file sizes.

**Note:** The higher the frame rate, the smoother the playback will appear but the more processing power and larger file size is required.

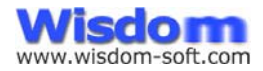

15+ fps is considered a high frame rate. A typical value from 8 to 24 fps is used for most purposes. Higher than 40fps is not recommended for normal recording.

### **Video File Options**

AutoScreenRecorder will always create an AVI file first as your recorded file.

#### **AVI File Options**

Click to selection recorded AVI file options, and what to do after recording.

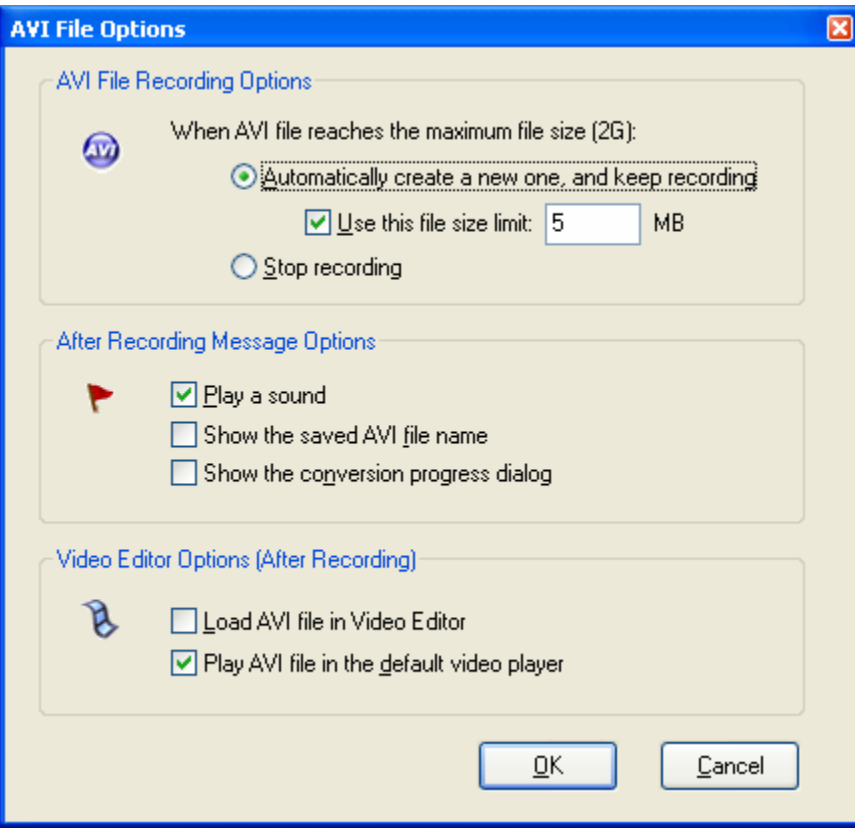

#### **AVI File Recording Options**

Due to Microsoft AVI file format limitations, an AVI file cannot be more than 2GB in size. When a long recording reaches the maximum size, AutoScreenRecorder can create another AVI file and keeps recording.

#### **Use this file size limit**

Check and assign a new file size limit of your choice in megabytes. Range:1- 1500MB.

#### **After Recording Message Options**

#### **Play a sound**

Check to play a sound.

#### **Show the saved file name**

Check to show the saved file name and location.

#### **Show the conversion progress dialog**

Check to show the progress dialog when finalizing the AVI file.

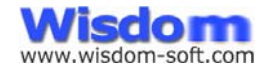

#### **Video Editor Options**

#### **Load AVI file in Video Editor**

Check to load the recorded AVI to the AutoScreenRecorder video editor.

#### **Play AVI file in the default video player**

Check to load the recorded AVI to the default AVI video player on your machine, such as Microsoft Media Player.

#### **Create Flash (.swf)**

Check to generate the Flash movie (.SWF) from the recorded AVI file.

#### **Flash File Options**

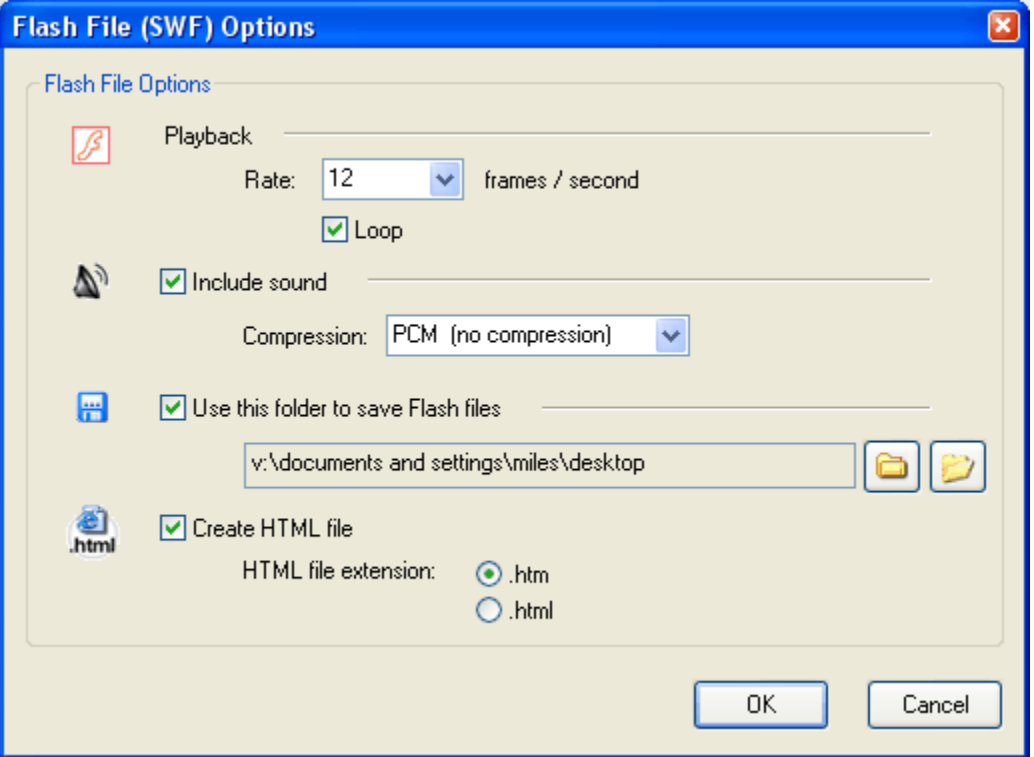

#### **Playback**

**Rate:** Assigns the playback rate of the Flash movie file. **Loop:** Check to loop the Flash movie over and over again in the HTML file.

#### **Include sound**

Check to include sound in the Flash movie file. If it's unchecked, sound will not be in the Flash movie and the file size will be smaller.

**Compression:** Choose sound compression in the Flash movie (.SWF)

#### **Use this folder to save Flash files**

Check to pick a different folder to save the generated Flash and HTML files.

#### **Create HTML file**

Check to generate an HTML file that shows the Flash movie file, which can be copy and pasted to your web page..

#### **Auto-scale on Flash Movie File**

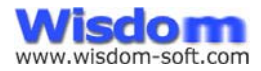

Check to automatically scale the Flash movie file the assigned size. Click the Auto-scale button at right to set a size. It can be to certain width, height or percentage.

**Note:** This option is only available when Flash movie file is selected.

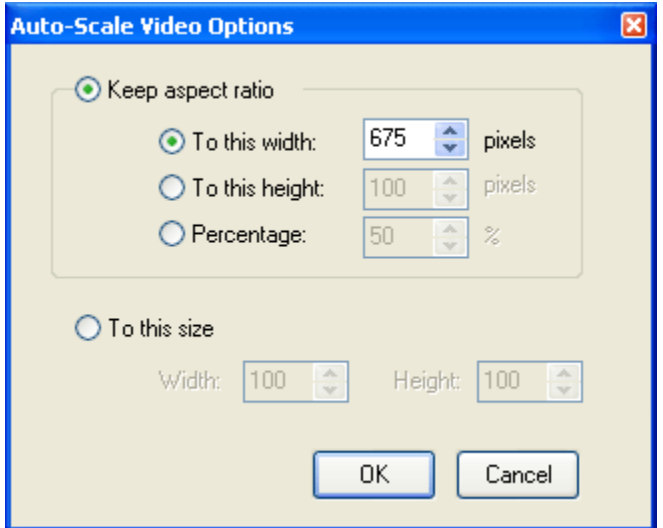

#### **Keep aspect ratio**

Select to keep the original recorded video width and height aspect ratio.

#### **To this width**

Scale the movie to this width in pixels, keeping the aspect ratio.

#### **To this height**

Scale the movie to this height in pixels, keeping the aspect ratio.

#### **Percentage**

Scale the movie by this percentage. For example, 50% means half of the width and height.

#### **To this size**

Resize the movie to this fixed size.

**File name** has 3 choices, 'Automatic', 'Ask me' or 'Fixed name'.

#### **Automatic naming**

Select to automatically save the capture with a generated filename.

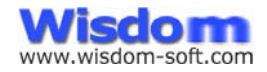

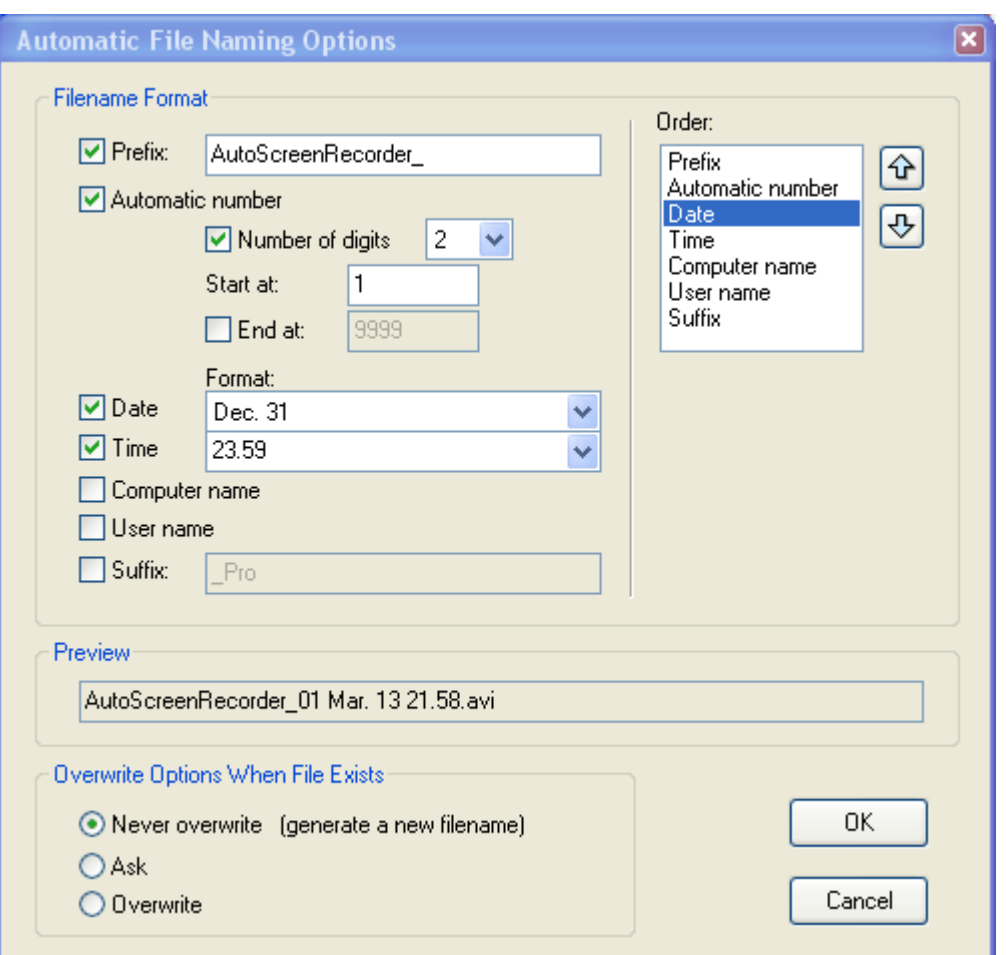

#### **Filename Format**

Check to include the text you want to add to your filename.

Check **Number of digits** if you want to have a fixed number of digits, such as 2 for 01, 02, and 3 for 001, 002, etc.

Check **End at** if you want to have filename number sequence end there.

#### **Order**

You can highlight an item in the list box and use the up and down buttons on the right to change the text sequence.

**Note:** The Prefix or suffix can be set in any sequence. E.g. the prefix can be in the middle and suffix can be in the front.

#### **Overwrite Options When File Exists**

These options are only for actions when a newly generated filename already exists in the current folder.

### **Never overwrite (generate a new filename)**

Select to always generate a new filename automatically.

#### **Ask** Select to ask me.

#### **Overwrite**

Select to overwrite all the time.

#### **Ask me**

Select if you need to name each file in a different way. A file dialog box will be displayed after each capture.

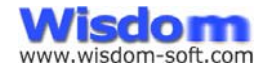

You can change the file name and location.

#### **Fixed name**

Select if you need to use this filename for all recorded videos. It will overwrite the file if it exists.

#### **Video File Folder**

The default location where all video files using Automatic naming or Fixed name will be saved. Click the folder button to assign a folder.

**Note:** You can enter a new folder name in the pop-up dialog box.

#### **Temp File Folder**

The default location where temporary audio and video files are stored. Click the folder button to assign a folder.

**Note:** You can enter a new folder name in the pop-up dialog box.

On the Advanced tab, check 'Use the location chosen in the file saving dialog as default' if you want to reuse the file saving location.

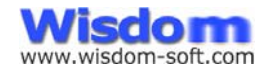

# The Advanced Tab

The Advanced tab provides more options to further customize your AutoScreenRecorder.

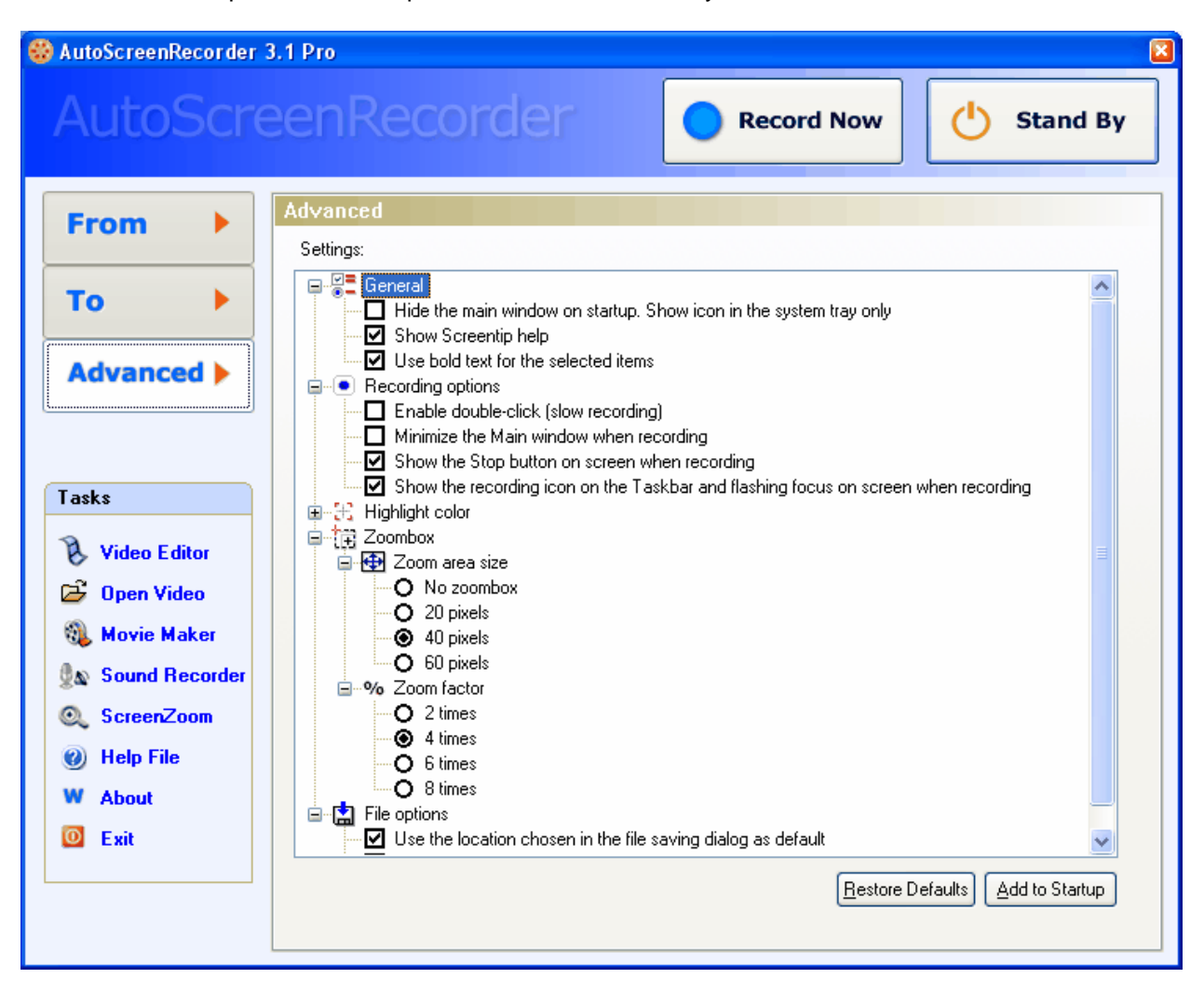

#### **General**

**Hide the main window on startup. Show icon in the system tray only**  Check to hide the main AutoScreenRecorder main window when started. This option change will take effect when AutoScreenRecorder is restarted.

#### **Show Screentips**

Check to show screentips if available. This option change will take effect when AutoScreenRecorder is restarted.

#### **Use bold text for the selected items**

For radio buttons and checkboxes on the main tabs, check to use bold text for the selected items.

#### **Recording options**

#### **Enable double-click (slow recording)**

Check to enable the double-click action when recording. This will result in slow recording and it is suggested to uncheck until you have to.

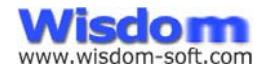

#### **Minimize the Main window when recording**

Check to set that the main window will be automatically minimized (in the system tray only) before recording.

#### **Show the Stop button on screen when recording**

Check to show the Stop button on screen that you can click anytime to stop and save the video.

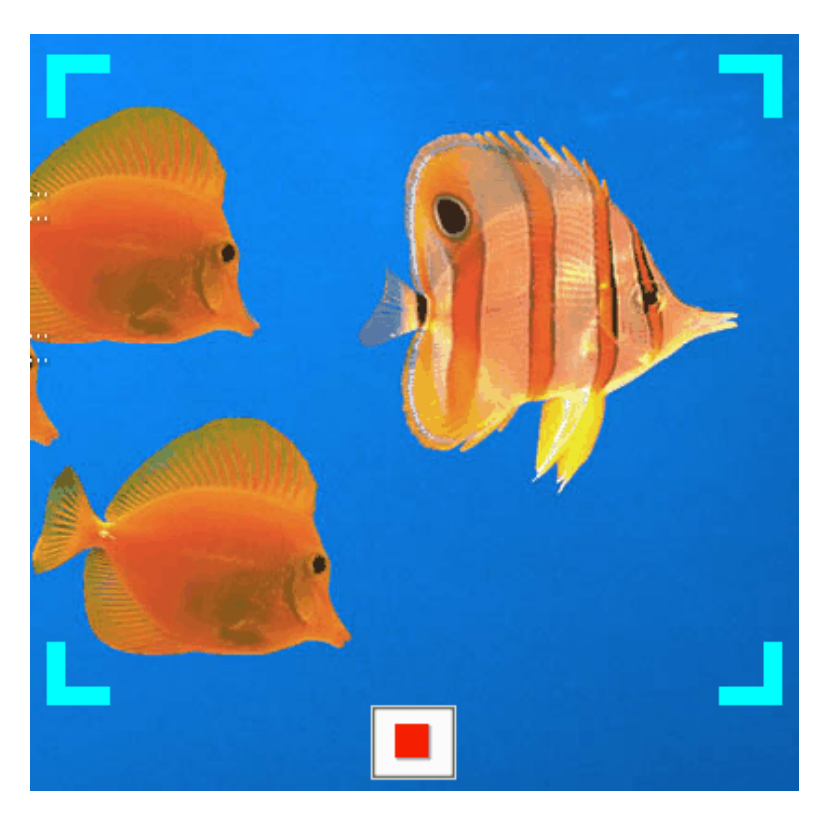

**Show the recording icon on the Taskbar and flashing focus on screen when recording** Check to show the visual corner focus on screen and an AutoScreenRecorder icon on your Windows Taskbar. If you want to hide AutoScreenRecorder visual effects completely when recording, uncheck this.

#### **Highlight color**

Select a color used to draw the crosshair and highlight the rectangle, non-rectangle and object / window. Zoombox uses this color too.

### **Zoombox**

#### **Zoom area size**

Select the area size around the crosshair on the screen to be zoomed. You can choose 'No zoombox' to hide the zoombox.

#### **Zoom factor**

Select how many times the zoom area is enlarged.

#### **File options**

#### **Use the location chosen in the file saving dialog as default**

Check to use the file location chosen in the 'Save As' dialog as the default next time.

#### **Use each file path to save**

In Video Editor, use the AVI file's original folder location in the "Save As" dialog.

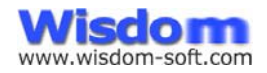

# Video Editor

AutoScreenRecorder Video Editor is an intuitive and versatile video editor. You can edit your video right after capturing -- by trimming, re-recording audio and re-generating the Flash movie. The editor is self-explanatory. Double-click the video to show the video editing dialog.

When 'Load AVI file in Video Editor' is checked on the AVI file options dialog, the recorded AVI file will be loaded here when recording is complete.

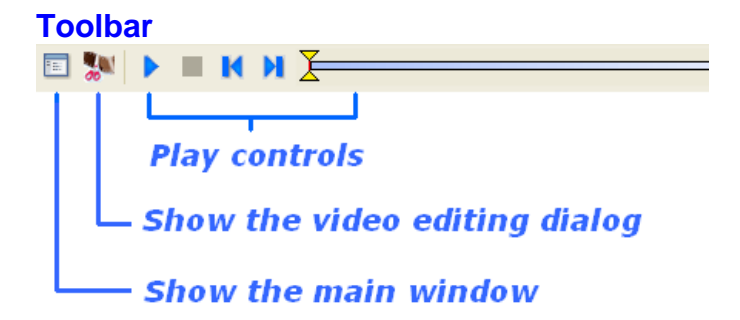

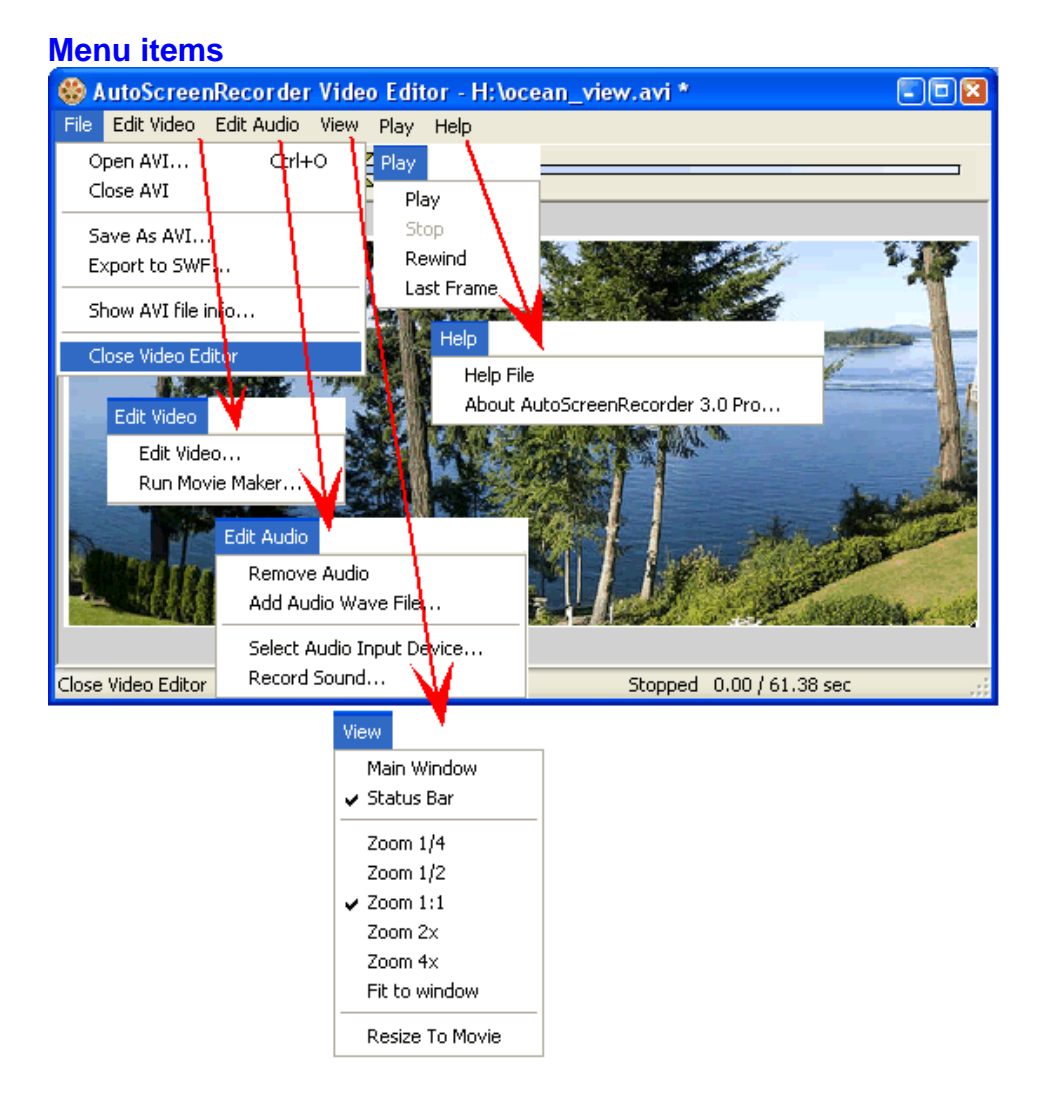

### **Video Editor Dialog**

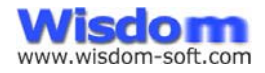

Use the selection slider to make a selection. You can cut the selection, extract video of the selected part, extract image from any frame, and sound of the selected part.

Use the play slider to play. You can play the selection part only. The time and frame information is displayed at the top of the dialog.

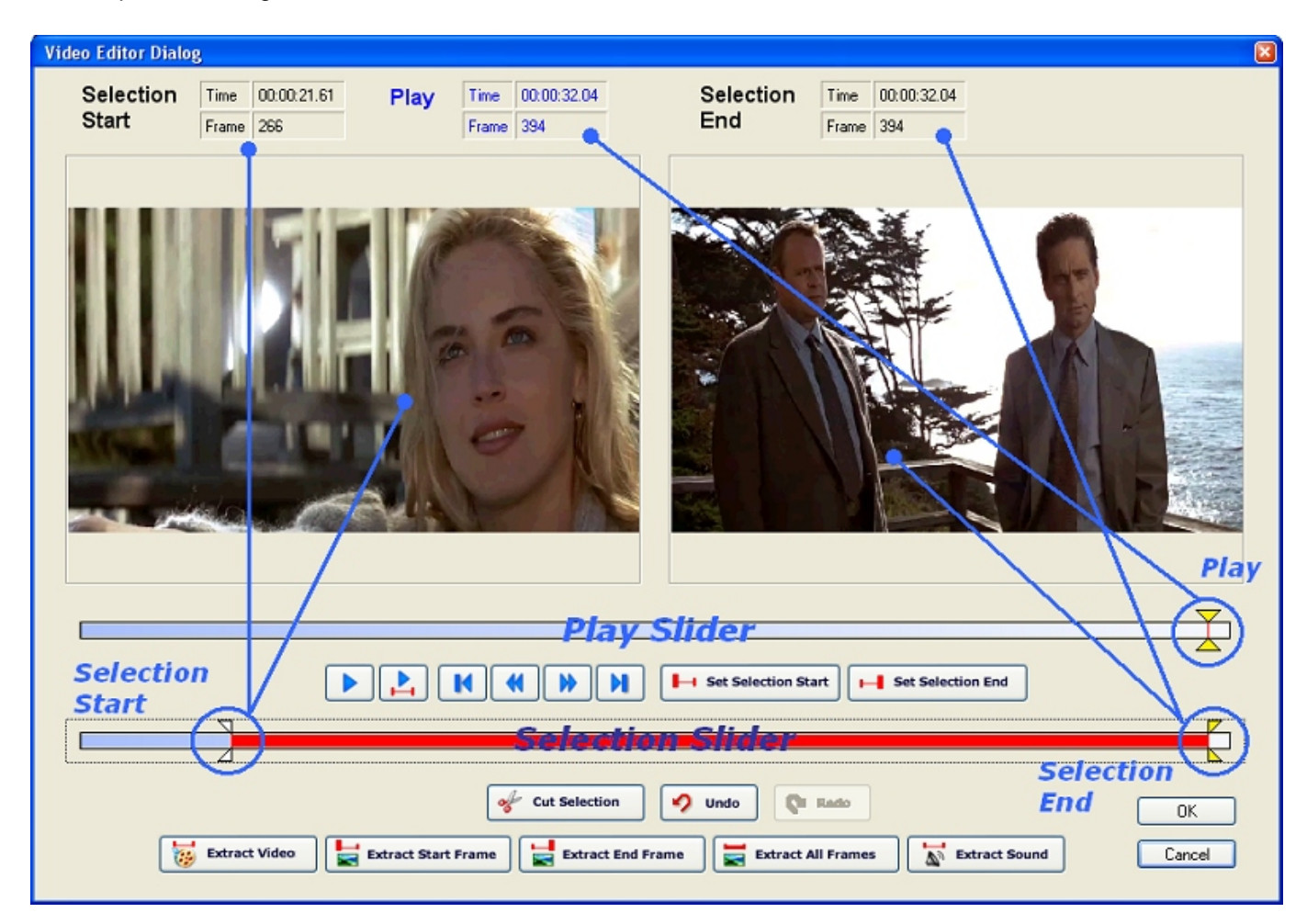

[Click here](http://www.wisdom-soft.com/products/asr_step.htm) for a step-by-step guide online.

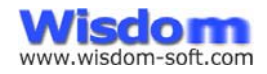

# ScreenZoom

AutoScreenRecorder ScreenZoom provides a convenient way to enlarge your screen at anytime, to see what's going on on the screen and draw lines and notes on the screen. Just press your ScreenZoom hotkey to enlarge, and you can then draw or highlight it on screen. Press the hotkey again, right-click or Esc to cancel. This can be integrated into your demo, discussion and training sessions, etc.

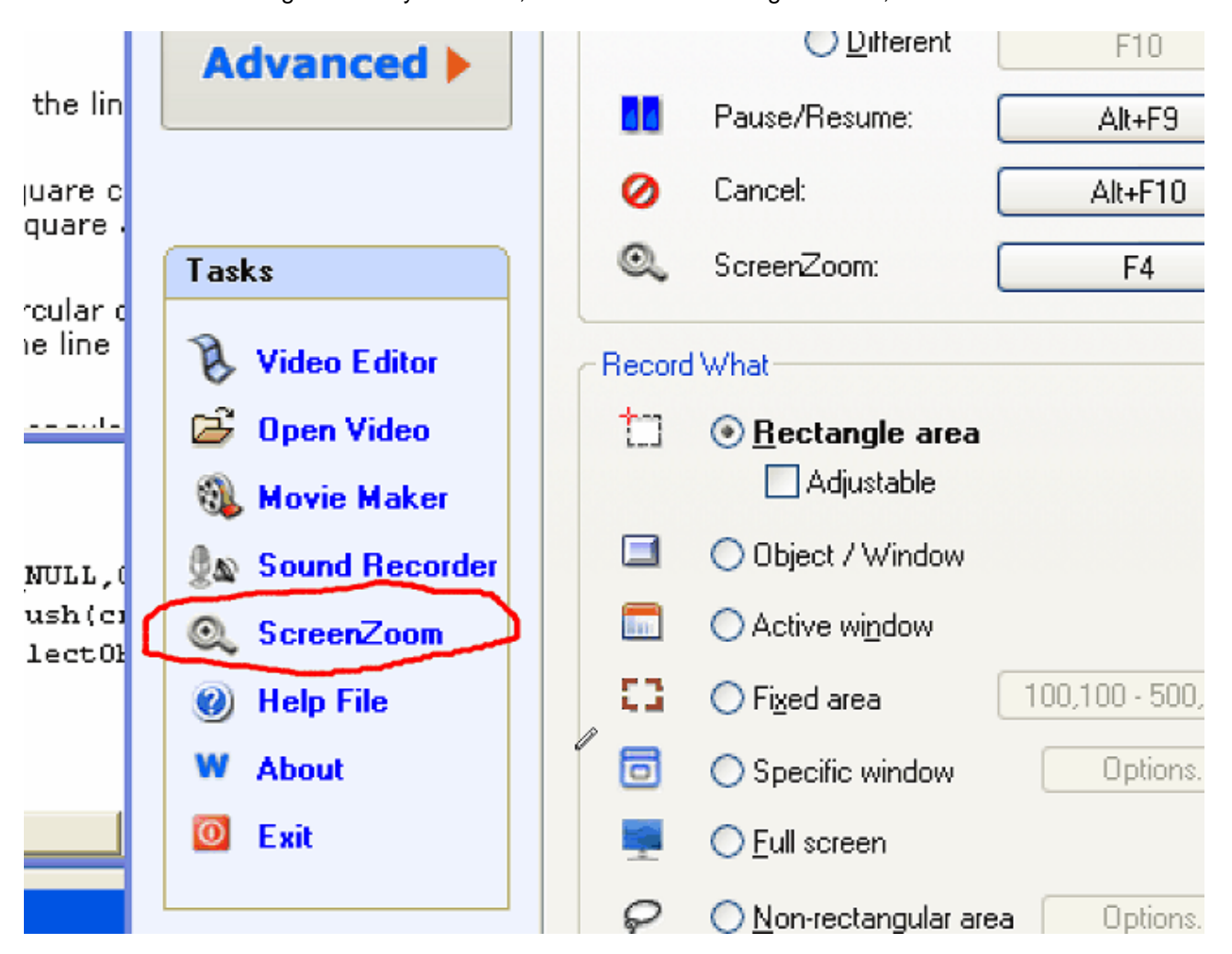

### **Setup**

Click the hotkey setup button in the "Hotkeys" group on the "From" tab to set up.

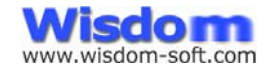

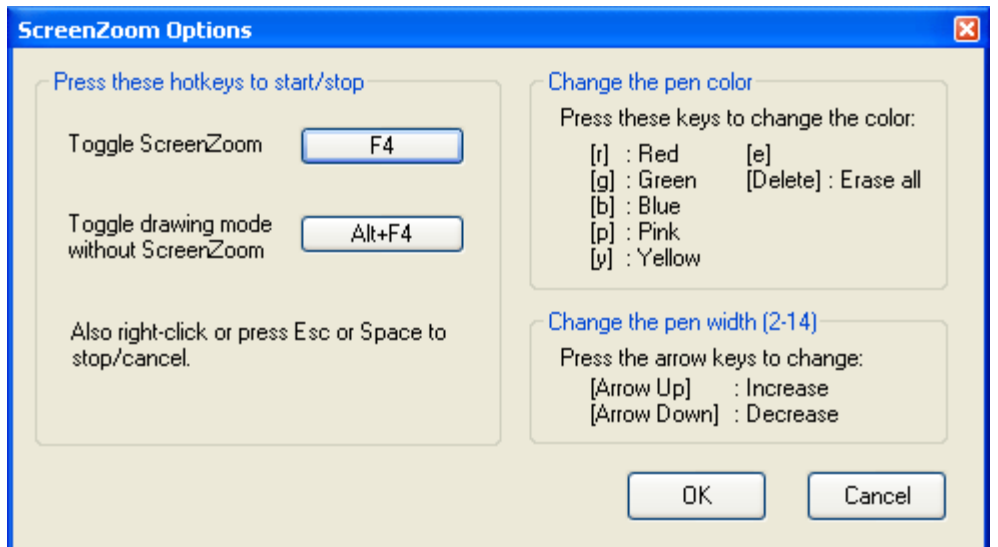

#### **Press these hotkeys to start/stop**

This group is for setting up the hotkey you press on your keyboard to start or stop zooming the screen.

#### **Change the pen color**

You can press these keys to change the pen color when it's in the ScreenZoom mode.

#### **Change the pen width**

You can press these arrow keys to change the pen width when it's in the ScreenZoom mode. The width is from 2 to 14 pixels.

# Technical Support

### **The latest information and FAQs are posted on the website,**

 **Click [www.wisdoms-soft.com](http://www.wisdom-soft.com/)**

### **[E](http://www.wisdom-soft.com/)mail**

 **Click to email [support@wisdom-soft.com](mailto:support@wisdom-soft.com)**

**Note: Registered users can send email to [reg\\_support@wisdom-soft.com](mailto:reg_support@wisdom-soft.com) with your name and email address included. Registered users take priority in the support queue.**

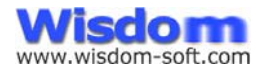

# CHAPTER 3: REGISTRATION AND LICENSING

# Registration Benefits

As a registered user, you will receive:

- A license key that will remove all "Unregistered" stamps in the software, and unlock all features that are locked in the trial period. This license key will be emailed to you, or mailed in the CD-ROM package.
- The benefit to have free upgrades for all future minor releases downloaded from our website. For example, if you register 3.0 Pro, you can get a free upgrade for all 3.1 latest builds, and 3.1, 3.2 Pro.
- One month free technical support by email with high priority.

# How to Order

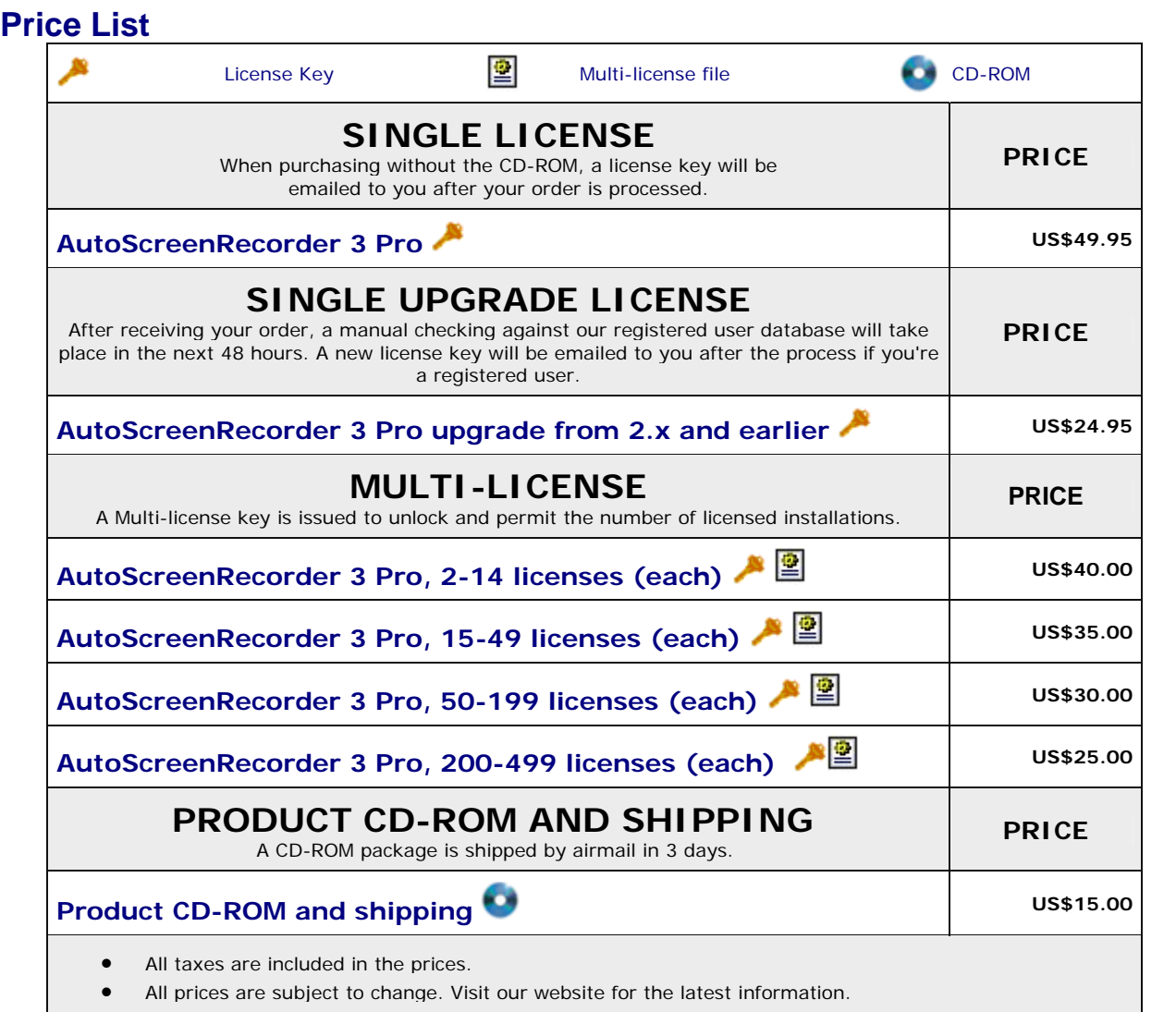

• For private label/OEM offers and other volume discount rates, please email [sales@wisdom-soft.com](mailto:sales@wisdom-soft.com) or

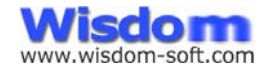

contact us for details.

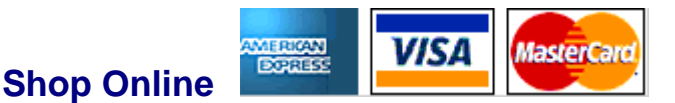

#### **Safe, Easy and Fast.**

You can use your credit card to order online at [http://www.wisdom-soft.com](http://www.wisdom-soft.com/) for immediate license key delivery 24x7, or place your order through online order services such as RegSoft, RegNow.

### **Telephone Orders**

- **Telephone orders with your credit card.** Please have your credit card (Visa/MasterCard/AMEX) ready.
- Monday to Friday 9:00AM to 5:00PM Pacific Time

### **Fax Orders**

- Print out the supplied order form included in the program group.
- Fax the completed order form.
- Your license key is sent via email.

### **Mail Orders**

- Please make your check or money order payable to **Wisdom Software Inc.**
- Print out and complete the order form included in the program group.
- Shipping is air mail worldwide.

### **Corporate Purchase Orders**

We take corporate purchase orders for multi-licenses.

### **Bank Wire Transfer**

- We take direct bank wire transfer to our bank account as payment.
- Please send your order by fax or email, indicating the payment will be bank wire transferred.
- For our bank account information, click to contact us. [sales@wisdom-soft.com](mailto:yourfriend@yahoo.com?subject=Order%20Wisdom-soft%20Products)

### **Cash Order**

Although not recommended, if none of the above options is available to you, you may send us a registered mail with your cash payment in US or Canadian dollars.

**Note:** Registered mail with cash is at your own risk. We are not responsible for any lost mails.

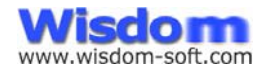

# Distribution of Unlicensed Copy

Provided that you verify that you are distributing the unlicensed copy (check the About dialog box) you are hereby permitted to make as many copies of the unlicensed copy of this software and documentation as you wish; give exact copies of the original unlicensed copy to anyone; and distribute the unlicensed copy of the software and documentation in its unmodified form via electronic means.

There is no charge for any of the above.

# Wisdom Software License Agreement

### **THIS LICENSE AGREEMENT DOES NOT APPLY TO ANY FREE PROGRAMS FROM WISDOM SOFTWARE INC.**

NOTICE TO USER It is important that you read this document before using the enclosed software (the "Software"). By using the Software, you agree to be bound by the terms of this Agreement. This is a legal document between you (the "User") and Wisdom Software ("Wisdom").

#### **Software License**

LICENSE GRANT. Wisdom grants User a non-exclusive, non-transferable, limited license to use the Software with compatible equipment.

COPYING. This software is licensed for use on a single computer in a single location. Any copying of the software is prohibited.

OTHER RESTRICTIONS. User may not loan, lease, distribute or transfer the Software or copies thereof, nor reverse engineer or otherwise attempt to discern the source code of the Software.

#### **Warranty**

DISCLAIMER. THE SOFTWARE IS PROVIDED "AS IS" WITHOUT WARRANTY OF ANY KIND, EXPRESS OR IMPLIED, INCLUDING, BUT NOT LIMITED TO, WARRANTIES OF PERFORMANCE OR MERCHANTABILITY OR FITNESS FOR A PARTICULAR PURPOSE. USER BEARS ALL RISK RELATING TO THE USE OF THE SOFTWARE.

LIMITATION OF LIABILITY. In no event will Wisdom, its suppliers and distributors be liable for any lost profits or other damages, including direct, indirect, incidental, special, consequential or any other type of damages, arising out of this Agreement or the use of the Software licensed thereunder, even if Wisdom has been advised of prior possibility of such damages.

#### **General Provisions**

GENERAL PROVISIONS. Neither this Agreement nor any part or portion hereof shall be assigned, sublicensed or otherwise transferred by User. Should any provision of this Agreement be held to be void, invalid, unenforceable or illegal by a court, the validity and enforceability of the other provisions shall not be affected thereby. Failure of a party to enforce any provision of this Agreement shall not constitute or be construed as a waiver of such provision or of the right to enforce such provision.

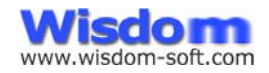

# About Wisdom Software Inc.

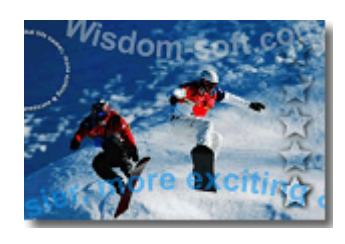

# *Company Overview*

Wisdom Software's mission is to make your digital life easier, more exciting and successful through software.

Founded in 1997, Wisdom Software has produced creative graphics software in the PC world designed to fulfill our mission. Dedicated to use the latest technology, Wisdom Software solutions provide the edge you need to succeed either professionally or personally.

Over 5 million copies of our products were downloaded in the year 2007 alone. With users spanning from individuals, small businesses to multinational corporations including governments and educational institutions, Wisdom Software has users in countries all over the world.

# **Product Family**

## **Screen Recording and Capture Solutions**

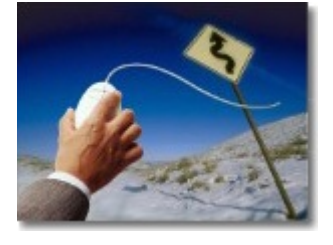

- **AutoScreenRecorder**  An easy-to-use and powerful screen recording software.
	- **ScreenHunter**  A total screen capture solution.

# **Interactive Multimedia Experience**

• **MotionStudio**

An all-in-one, easy multimedia authoring software to make interactive desktop animation EXE files and auto-run CD.

• **MotionGIF**  An all-in-one, easy and feature-rich animated GIF creator for Web animation.

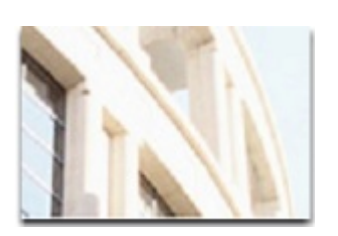

### **Contact**

Please visit [www.wisdom-soft.com](http://www.wisdom-soft.com/) for detailed contact information.